## AT101 보드에서 OLED LCD 테스트

<http://www.mangoboard.com/> http://cafe.naver.com/embeddedcrazyboys Crazy Embedded Laboratory

## Document History

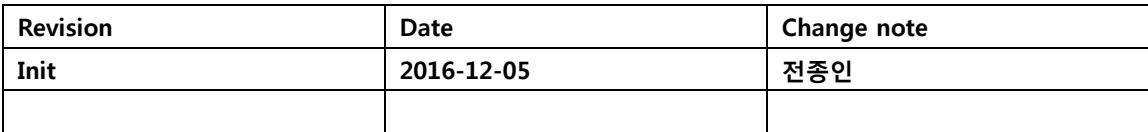

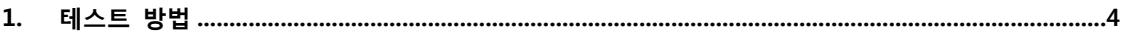

## <span id="page-3-0"></span>1. AT101 보드에서 OLED LCD 테스트 방법

소스 및 이미지

[http://crztech.iptime.org:8080/Release/mango-IoT/CR-IOT-AT100/m32l1\\_iotk\\_at100\\_161205\\_OLED.zip](http://crztech.iptime.org:8080/Release/mango-IoT/CR-IOT-AT100/m32l1_iotk_at100_161205_OLED.zip) 다운로드 방법

<http://www.mangoboard.com/main/view.asp?idx=126&pageNo=1&cate1=10&cate2=49&cate3=77> 연결 방법

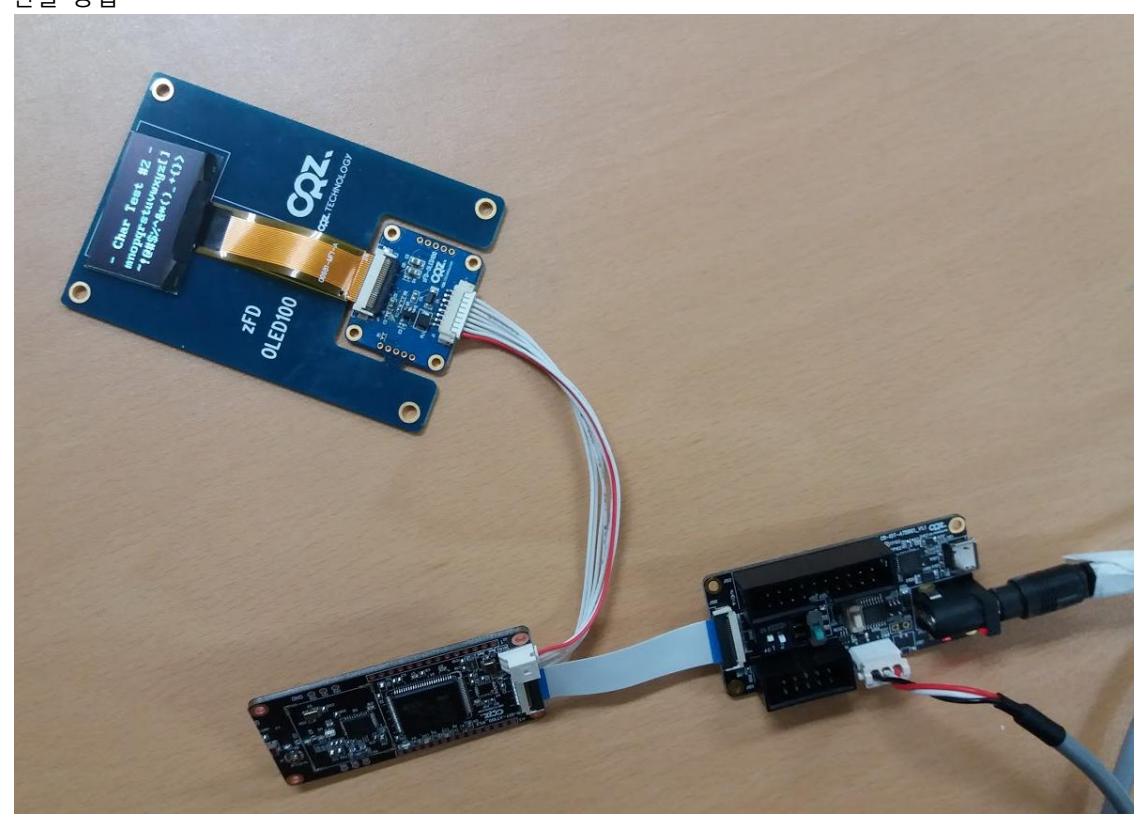

UART 디버깅 터미널에서 실행하면 됩니다.

Press menu key

---------------------

- 0> System Information
- Z> ZigBee Reset Pin Open

---------------------

1> LED Test

2> MPU 9150 9 Axis Sensor Test

---------------------

3> Ambient LightL (BH17) Sensor Test 4> Temp & Humidity (HTU21) Sensor Test --------------------- 5> Actuator Test 6> Actuator Test - ZigBee Comm TX 7> Actuator Test - ZigBee Comm RX 8> PIR Sensor (AMN4xx1) Test 9> Pressure & temp (LPS25H) Sensor Test o> OLED Test -------------------- x> quit o is selected Test\_OLED() S OLED\_Init\_IC() done --------------------- Press menu key --------------------- 1> Set Entire Display OFF 2> Set Entire Display ON 3> All Clear --------------------- 4> Test Rectangle 5> Test Char 1 6> Test Char 2 7> Test Char 3 -------------------- x> quit